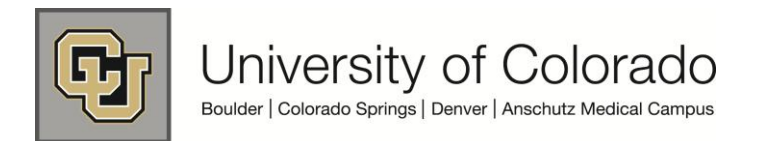

# **SkillSoft ILT Enrollment Guide**

Instructor Led Training (ILT) courses are scheduled learning events in which an employee may choose to self-enroll for a selected session and attend at a specific time and location.

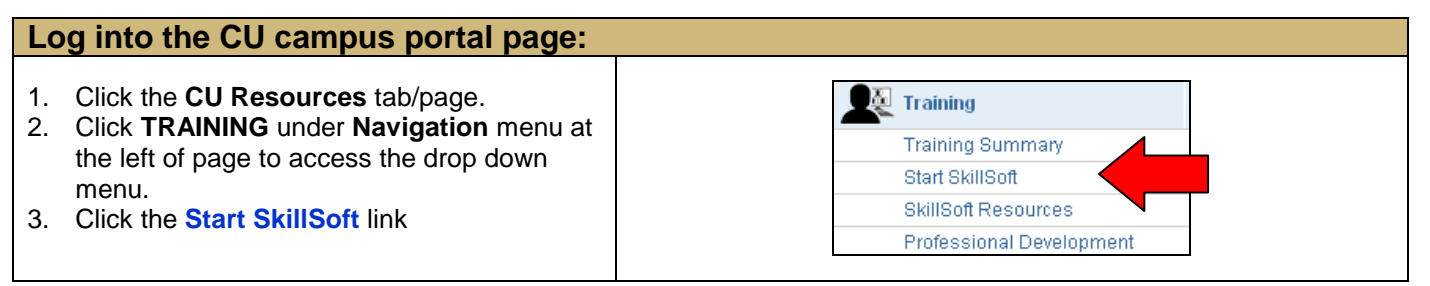

## **Locating Instructor Led Training (ILT) in SkillSoft:**

- 1. Click the **Catalog** button and select the **Instructor Led Training** folder to access all available CU **ILT** courses by campus and topic in SkillSoft.
- 2. Locate the course for which you wish to enroll. Click the **[Sessions]** link to check for scheduled sessions for the course..

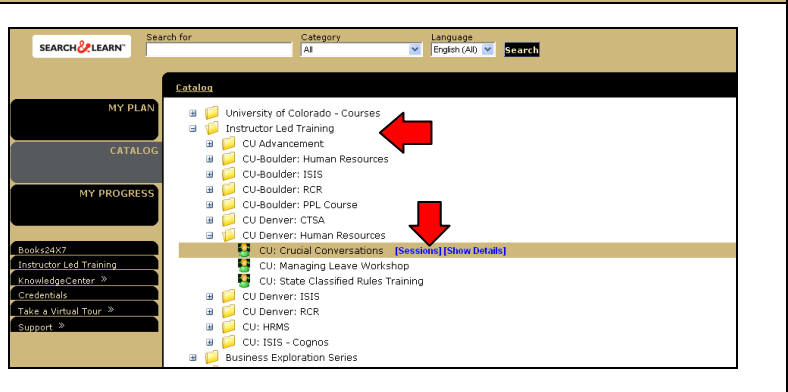

#### **Accessing and Selecting Course Sessions:**

- 1. The **My ILT, View Course** page will display
- . 2. **Course Details** and all available **Sessions** will display.

**Note:** If the course does not have an available session or one that fits your schedule, you may **Add this course to my watch list** by clicking on the large button, to automatically receive information about additional sessions as they are added in SkillSoft.

3. Click on the **Session ID** link to access the training date in which you are interested.

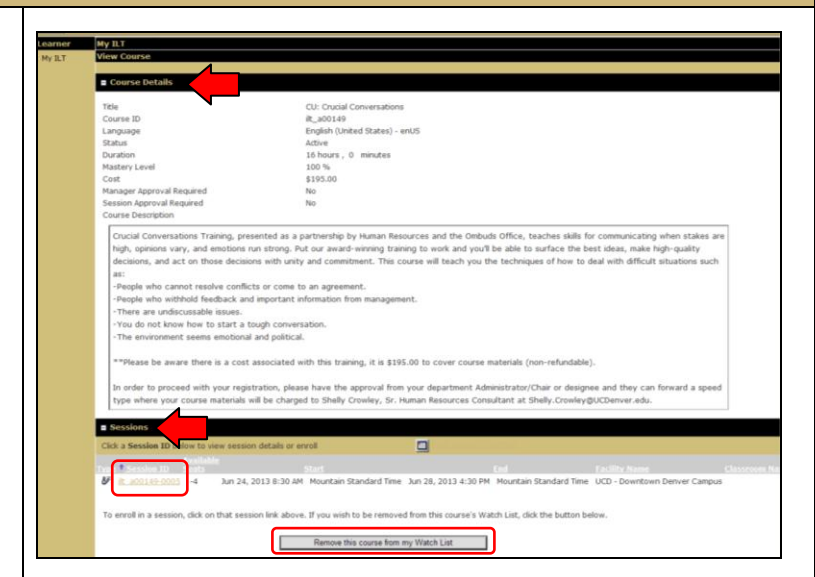

## **Enrolling in a Selected Course Session:**

- 1. The **View Session** window will open. It includes **Course Details**, **Session Details**, **Meeting schedule for ilt** course you have selected, and **Location** information.
- 2. Under **Meeting schedule for ilt**, click the

Enroll me button, to enroll in the selected session, and the course will now be listed under **Instructor Led Training Sessions I Am Enrolled In** on the SkillSoft **My ILT**  page.

3. If the course session for which you wish to enroll is at capacity, a different button appears – **Put Me on the Waiting List**, and if someone withdraws, you will be notified to add the course enrollment.

**Note:** When you enroll, an enrollment confirmation e-mail will automatically be delivered to you and the instructor.

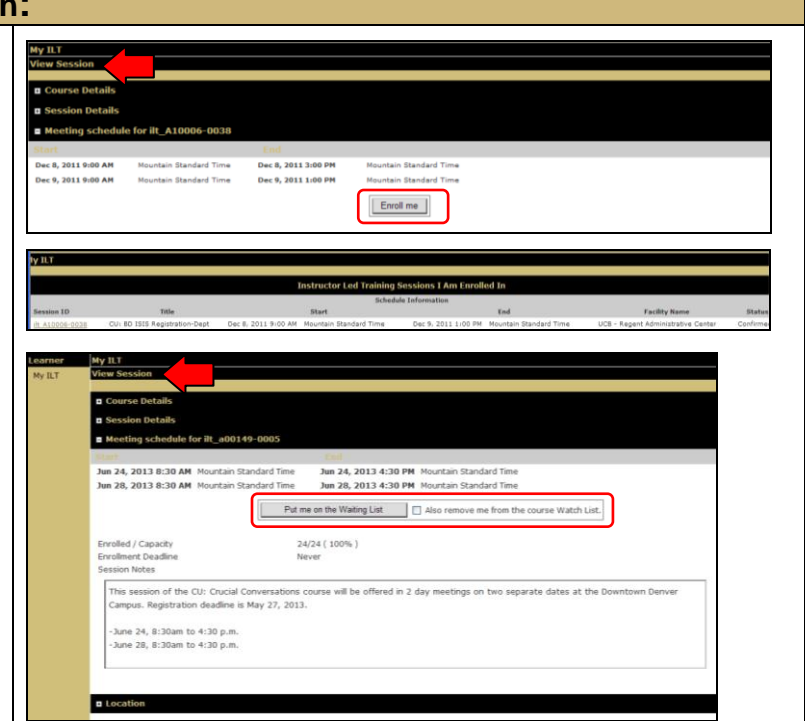

### **Withdrawing from an ILT Session:**

If you can not attend a training session for which you enrolled, please withdraw your enrollment promptly, so that someone else on the waiting list for the course may be notified to enroll and attend.

- 1. Access **My ILT** by clicking **Instructor Led Training** on the SkillSoft Home page shortcuts menu.
- 2. Sessions you are scheduled to attend appear in the **Instructor Led Sessions I Am Enrolled In** section of the **My ILT** page.
- 3. You may withdraw your enrollment by selecting the **Session ID** to access the **Meeting Schedule for ilt.** Click the

Withdraw me button

4. Confirmation of the withdrawal from the session is displayed in **My ILT**.

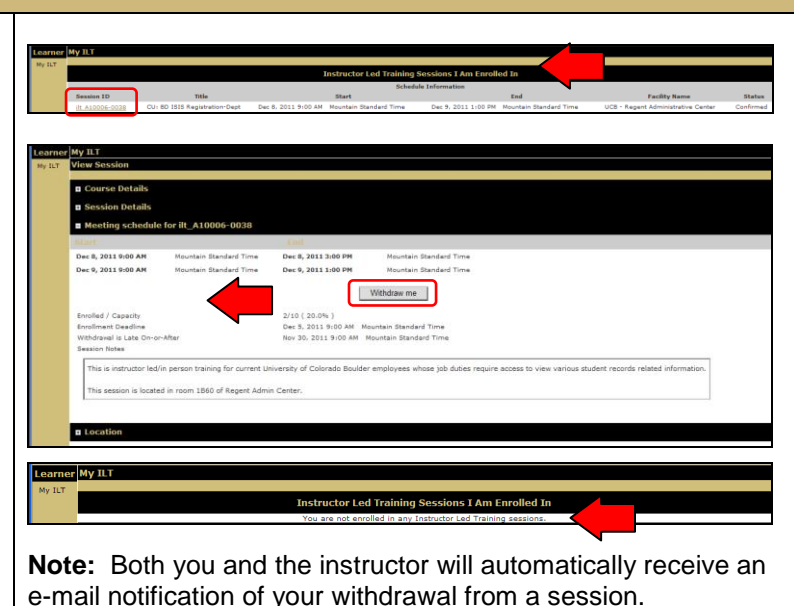

#### **SkillSoft Resources:**

- Employee Learning and Development (ELD) Website at: <https://www.cu.edu/eld/resources>
- Contact Employee Learning and Development at: [system.training@cu.edu](mailto:system.training@cu.edu)
- Run a browser compatibility check at: <http://browser.skillport.com/bh/default.asp>
- Campus IT Helpdesks:<https://www.cusys.edu/eld-catalog/docs/skillsoft/ITHelpdeskContacts.pdf>
- SkillSoft Help Desk information:
	- o SkillSoft Customer Support 1-866-754-5435
	- o SkillSoft Online Customer Support Live Help <http://support.skillsoft.com/livehelp/>